# Three Point Bending with HyperMesh - RD-3595

To set up 3-point bending model with symmetric boundary conditions in Y direction.

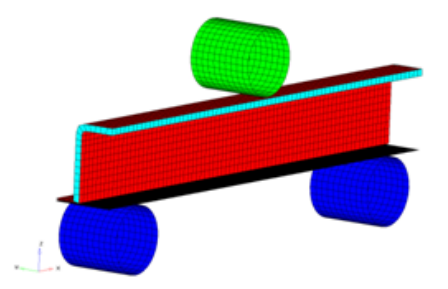

#### Model Description

- UNITS: Length (mm), Time (s), Mass (ton), Force (N) and Stress (MPa)
- Simulation time: in Engine file [0 6.601e-002 s]
- Only one half of the model is modeled because it is symmetric.
- The supports are totally fixed. An imposed velocity of 1000 mm/s is applied on the Impactor in the (-Z) direction
- Model size =  $370$ mm x 46.5mm x 159mm
- Honeycomb Material /MAT/LAW28: HONEYCOMB
	- $P = 3.0e^{-10} \text{ ton/mm}^3$ [Rho\_I] Initial density
	- $\cdot$  E<sub>ii</sub> = 200 MPa [E11], [E22] and [E33] Young's modulus
	- $G_{ii} = 150 \text{ MPa}$ [G11], [G22] and [G33] Shear modulus
- Elasto-Plastic Material /MAT/LAW36: Inner, Outer and Flat
	- $P = 7.85^{-9} \text{ ton/mm}^3$ [Rho\_I] Initial density
	- $E = 210000$  MPa [E] Young's modulus
	- $\nu = 0.29$ [nu] Poisson's ratio
	- Strain Curve:

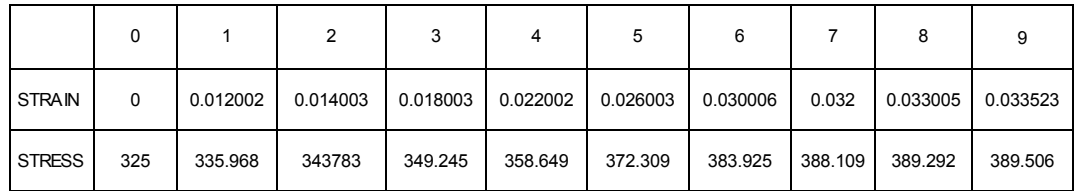

• Elastic Material /MAT/PLAS\_JOHNS: Impactor

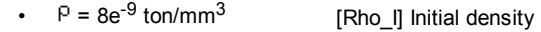

- $E = 208000$  MPa [E] Young's modulus
- $\nu$  = 0.29 [nu] Poisson's ratio

#### Exercise

### Step 1: Load the RADIOSS User Profile

- 1. Launch HyperMesh 10.0.
- 2. From the Preferences menu, click User Profiles....
- 3. From the pop up window, select RADIOSS, then choose Block 90 from the pull-down menu.
- 4. Click OK.

#### Step 2: Retrieve the RADIOSS file

- 1. From pull-down menu, click File.
- 2. Click import…
- 3. Click File, navigate to the correct directory, and select BENDING 0000.rad.
- 4. Click Apply.
- 5. Click Close to close the window.

### Step 3: Create and Assign material and property for FOAM

- 1. On the Collectors menu, click Edit and select Components subpanel or from the toolbar click on component icon **o** and go to the Update page.
- 2. Click on comps and select Foam.
- 3. Make sure card image  $=$  is set to Part.
- 4. Click on create mat tab to create material.
- 5. For *mat name* =, enter  $F \circ am$ .
- 6. Set type = to OTHER.
- 7. For card image = select M28\_HONEYCOMB.
- 8. Click create/edit.
- 9. Input the following values:
	- Rho\_I: 3.000e-10
	- E11: 200.000
	- E22: 200.000
	- E33: 200.000
	- G12: 150.000
	- G23: 150.000
	- G31: 150.000

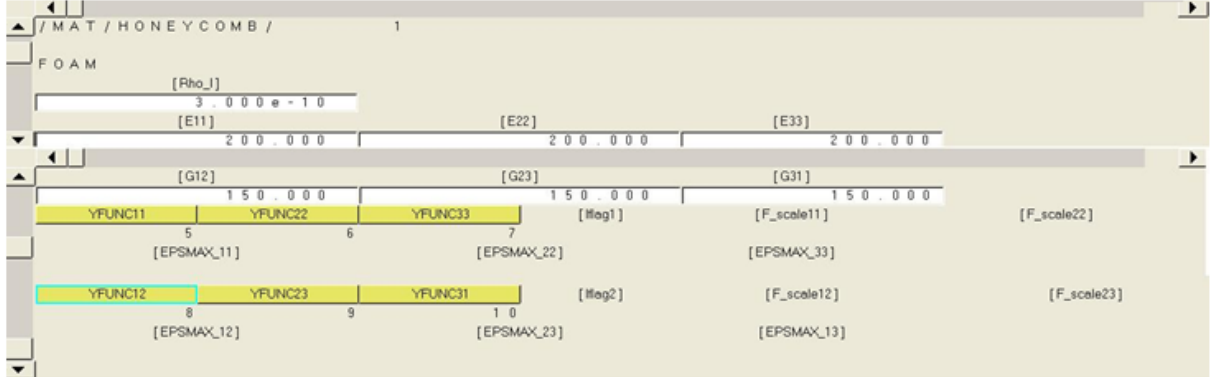

- 10. Click return to exit the panel and return to component panel.
- 11. Click on create prop tab to create property.
- 12. For *prop name* =, enter  $F$ oam.
- 13. Set type = to  $VOLUME$ .
- 14. Select card image and set to P14\_Solid.
- 15. Click create/edit.
- 16. Enter the following values:
	- qa: 0.000
	- qb: 0.000
	- h: 0.000

deltaT\_min: 0.000

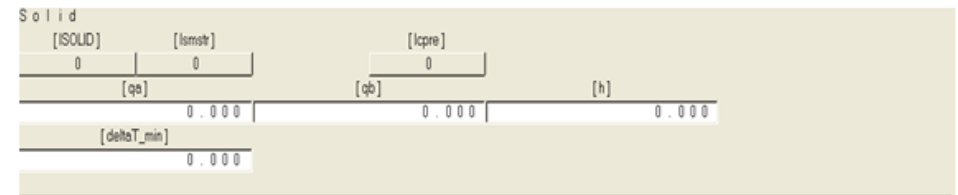

- 17. Click return twice exit the panel.
- 18. Click *update* to update the component with created property and material.

#### Step 4: Create and Assign material and property for the component Inner

- 1. On the Collectors menu, click Edit and select Components subpanel or from the toolbar, click on component icon **o** and go to the Update page.
- 2. Click on **comps** and select Inner.
- 3. Make sure card image  $=$  is set to Part.
- 4. Click on *create mat* tab to create material.
- 5. For *mat name*=, enter Inner.
- 6. For type =, select ELASTO-PLASTIC.
- 7. For card image = select M36\_PLAS\_TAB.
- 8. Click create/edit.
- 9. Input the following values:

Rho\_I: 7.85e-09

E: 210000.000

nu: 0.290

**EPS** max: 0.000

EPS\_t1: 0.000

C\_hard: 0.000

Fcut: 0.000

Epsilon\_F: 0.000

alpha1: 1.000

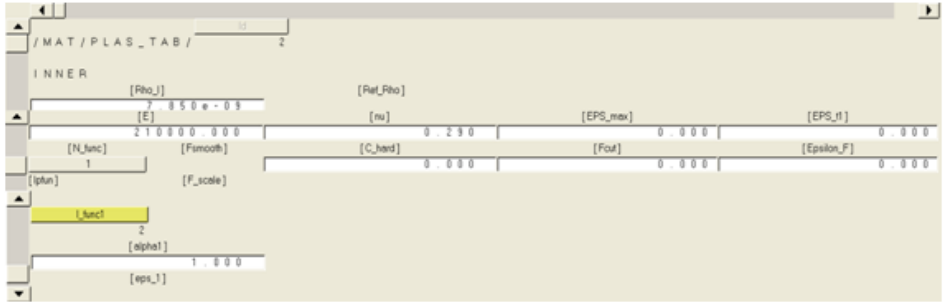

- 10. Click return to exit the panel and return to component panel.
- 11. Click on create prop tab to create property.
- 12. For *prop name* =, enter Inner.
- 13. Set type = to SURFACE.
- 14. For card image =, select P1\_SHELL.
- 15. For thickness=, enter 9.119e-01.
- 16. Click create/edit.
- 17. Enter the following values:

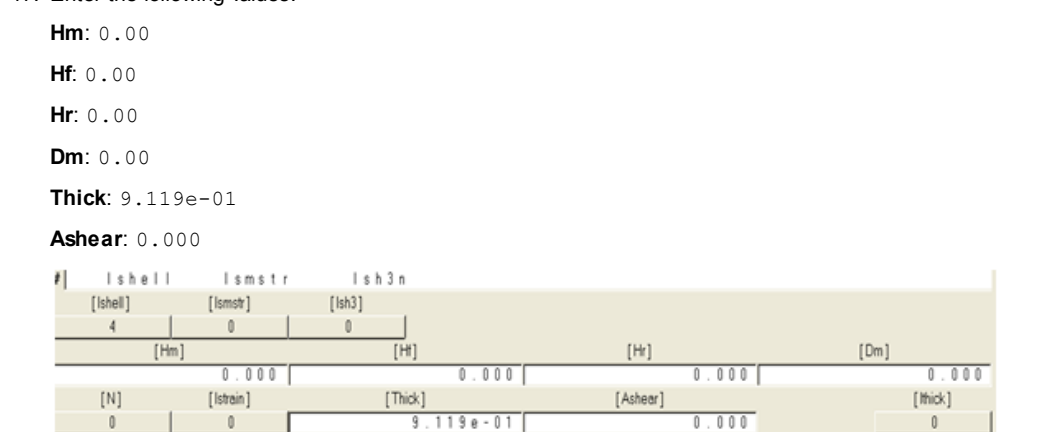

18. Click return to exit the panel.

19. Click *update* to update the component with created property and material.

#### Step 5: Create and Assign material and property for the components Outer

- 1. On the Collectors menu, click Edit and select Components subpanel or from the toolbar click on component icon **and go to the Update** page.
- 2. Click on comps and select Outer.
- 3. Make sure card image  $=$  is set to Part.
- 4. Click on create mat tab to create material.
- 5. For *mat name*=, enter Outer.
- 6. For type =, select ELASTO-PLASTIC.
- 7. Change the card image  $=$  to same as and pick Inner.
- 8. Click create to create material Outer with same values as material Inner.
- 9. Click return to return to the component panel.
- 10. Click on create prop tab to create property.
- 11. For *prop name* =, enter Outer.
- 12. Set type = to  $\textit{SURFACE}.$
- 13. Change the card image  $=$  to same as and pick Inner.
- 14. Click create to create property Outer with same values as property Inner.
- 15. Click return to return to the component panel.
- 16. Click *update* to update the component with created property and material.

#### Step 6: Create and Assign material and property for the components Flat

Follow the procedure described in Step 5 with Outer replaced by Flat.

### Step 7: Create and assign material and property for Impactor

- 1. On the Collectors menu, click Edit and select Components subpanel or from the toolbar click on component icon **O** and go to the Update page.
- 2. Click on comps and select Impactor.
- 3. Make sure card image  $=$  is set to Part.
- 4. Click on create mat tab to create material.
- 5. For *mat name*=, enter Impactor.
- 6. For type =, select ELASTIC.
- 7. For card image =, select M1\_ELAST.
- 8. Click create/edit.
- 9. Input the following values:

Rho\_I: 8.000e–09

Ref Rho: 0.000

E: 208000.000

nu: 0.290  $\frac{1}{2}$ 

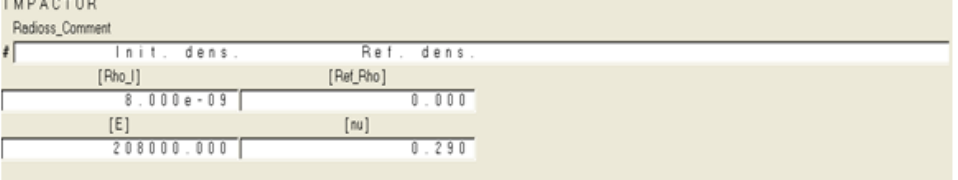

- 10. Click return to return to the component menu.
- 11. Click on create prop tab to create property.
- 12. For *prop name* =, enter Impactor.
- 13. Set type = to SURFACE.
- 14. Change the card image  $=$  to same as and pick Inner.
- 15. Click create to create material Outer with same values are material Inner.
- 16. Click return to return to the component panel.
- 17. Click *update* to update the component with created property and material.

### Step 8: Create and assign material and property for Support

Follow the same procedures as in Step 5. Create a copy of Impactor property and material with name **support** and assign it to component support.

After completing Step 8, open the component view of the model browser or component table to check the correct assignment.

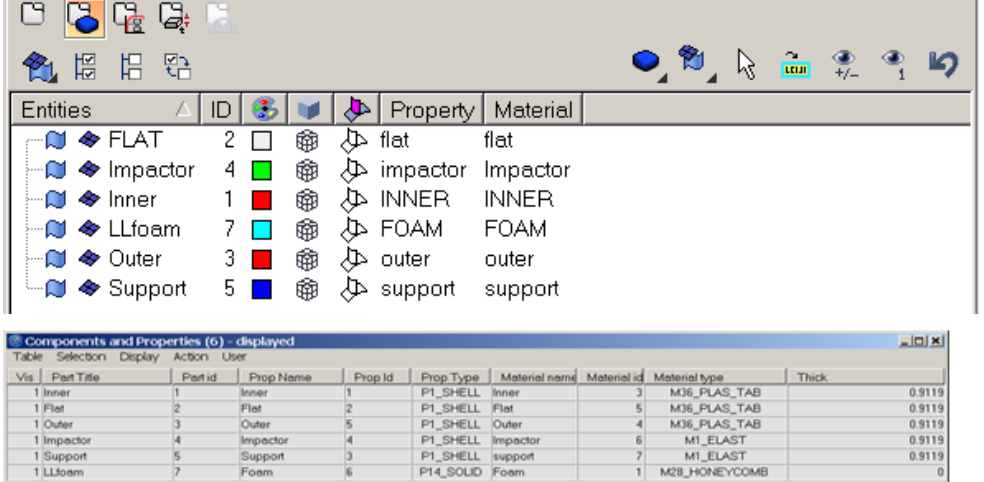

#### Step 9: Create a rigid body to make Impactor and Support Rigid

- 1. On the toolbar, click **collector panel**  $(\Box)$ .
- 2. Go to create subpanel.
- 3. For name=, enter Impact rigid.
- 4. Select any color for easy visualization.
- 5. Switch to no card image.
- 6. Switch to no property.
- 7. Click create.
- 8. Click return to exit the panel.
- 9. Go to 1D page, go to the rigids panel.
- 10. Ensure that you are in the create sub-panel.
- 11. For dependent switch to comps.
- 12. For primary node switch calculate node.
- 13. Click comps.
- 14. Select *Impactor*, then click select.
- 15. Click create.
- 16. Click return to exit the panel.
- 17. Similarly, create rigid body for *Support* component in a collector with the name "Support rigid" using sub-Steps 7.1 to 7.13.

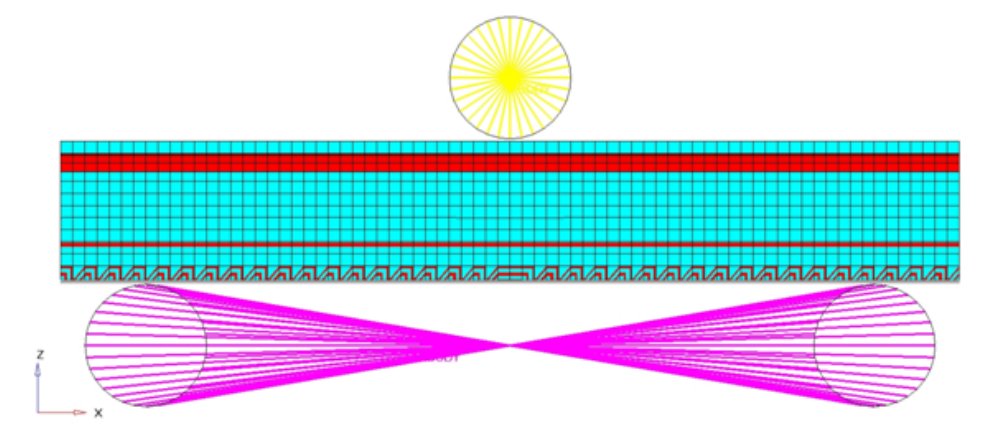

### Step 10: Define imposed velocity and boundary condition for the impactor

- 1. From the Utility page, start the BC's Manager.
- 2. For Name, enter IMPOSED\_VELOCITY, set Select type to Imposed velocity and set the GRNOD to Nodes.
- 3. Click nodes and select the master node of the rigid body as shown in the following image.

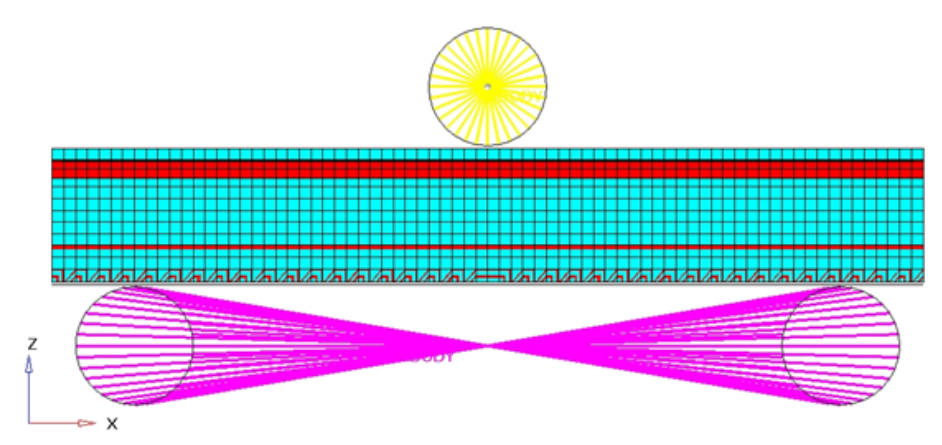

- 4. Set the Direction as Z.
- 5. Set Scale Y to  $-1000.0$  as the direction of velocity is opposite to the global Z axis.
- 6. Set the Curve ID to Select curve .
- 7. Select the predefined curve to Func1.
- 8. Click create to create the imposed velocity boundary condition.

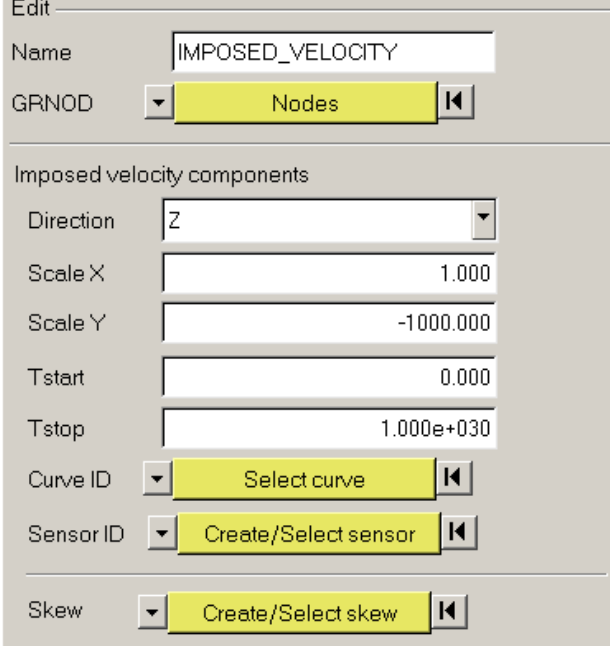

- 9. For Name, enter Impactor constraints, set Select type to Boundary condition and set the GRNOD to Nodes.
- 10. Click nodes and select the master node of the rigid body.
- 11. Check all the degrees of freedom to constrain, except Tz.
- 12. Click create to create the boundary condition.

### Step 11: Define fixed boundary condition for the support

- 1. From the Utility page, start the BC's Manager.
- 2. For Name, enter support\_fixed, set Select type to Boundary condition and set the GRNOD to Nodes.
- 3. Select the master node of the rigid body created on Supporter as shown in the following image.
- 4. Check all the degrees of freedom to constraint.
- 5. Click create to create the boundary condition.

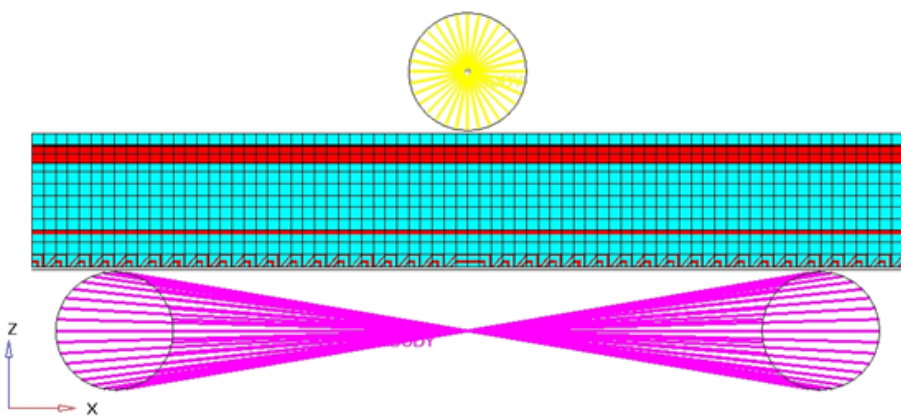

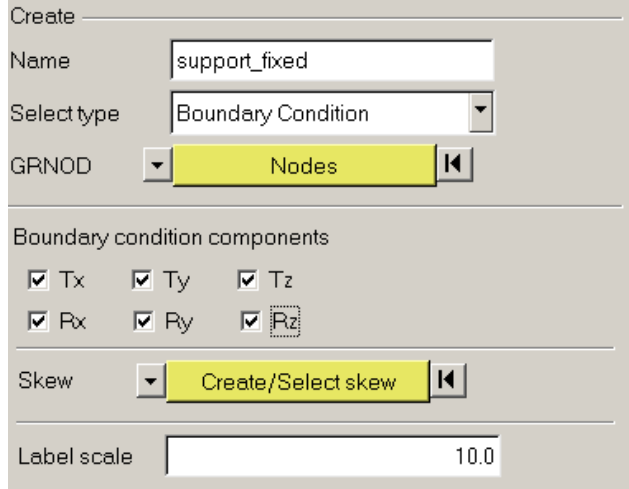

### Step 12: Define symmetry boundary condition for the foam, inner, outer and flat

- 1. From the Utility page, start the BC's Manager.
- 2. For Name, enter SYMMETRY XZ, set Select type to Boundary condition and set the GRNOD to Nodes.
- 3. Select the nodes of the foam, inner, outer and flat as shown in the following image.
- 4. Check the degrees of translational degrees of freedom Y and rotational degrees of freedom X and Z to constraint.
- 5. Click create to create the boundary condition.

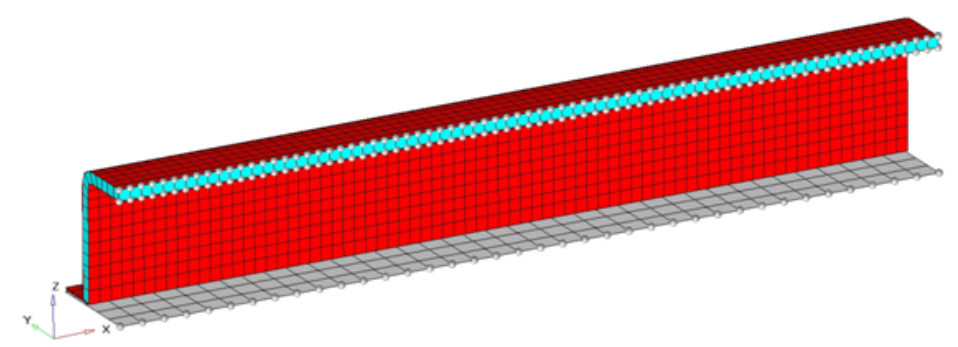

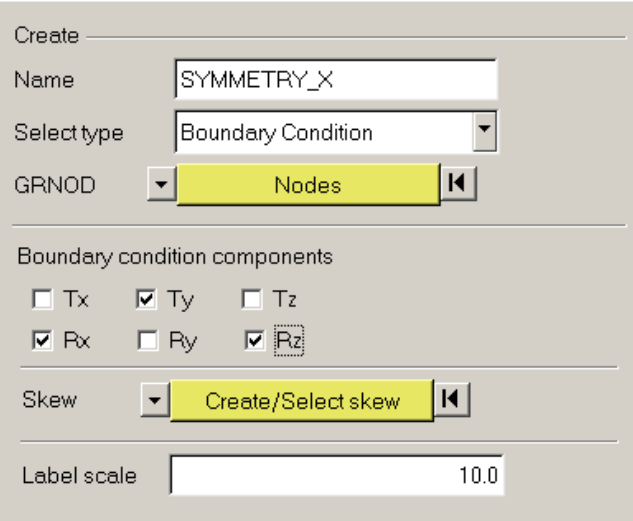

6. Click close to exit the BC Manager.

### Step 13: Define contacts between the beam and the support

- 1. Enter the interfaces panel or from Tools  $\blacktriangleright$  Create cards  $\blacktriangleright$  Inter  $\blacktriangleright$  Type 7.
- 2. For name =, enter Support.
- 3. Set type = to  $TYPE7$ .
- 4. Click create.
- 5. Go to the *add* sub-panel.
- 6. Switch master selector to comps.
- 7. Click the yellow comps button.
- 8. From the list of comps, select Support.
- 9. Click select  $\blacktriangleright$  update.
- 10. Set the slave selector to comps.
- 11. Click the yellow comps button.
- 12. Select the component FLAT.
- 13. Click select  $\blacktriangleright$  update.
- 14. Go to the card image sub-panel.
- 15. Click edit.
- 16. Enter the values as in the following image:

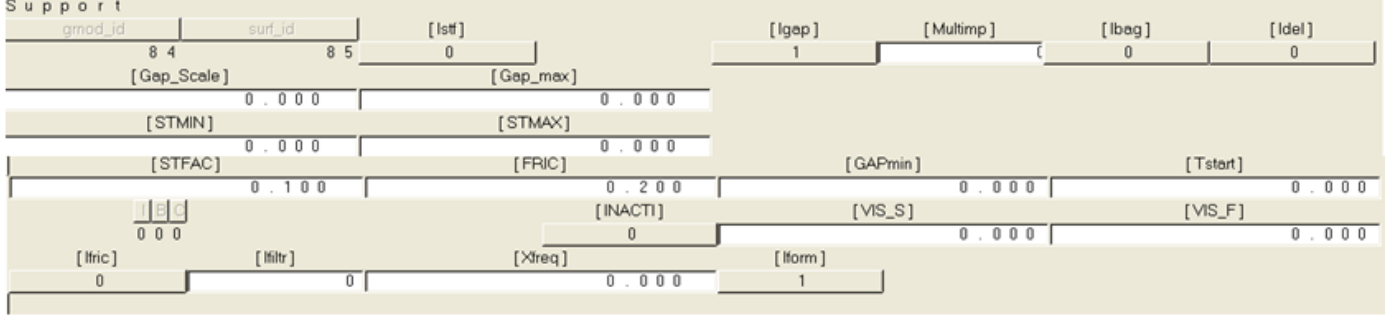

17. Click return twice to exit the panel.

### Step 14: Define contacts between the impactor and the outer

- 1. From Analysis page **interfaces** panel **create** sub-panel.
- 2. For  $name =$ , enter Imp\_Outer.
- 3. Set type = to  $TYPE7$ .
- 4. Click create.
- 5. Go to the *add* sub-panel.
- 6. For *master*, select comps.
- 7. Click the yellow comps button.
- 8. From the list of comps, select Impactor.
- 9. Click select  $\blacktriangleright$  update.
- 10. For slave, select sets.
- 11. Click the yellow sets button.
- 12. From the list of comps, select Outer created previously.
- 13. Click select  $\blacktriangleright$  update.
- 14. Go to the card image sub-panel and click edit.

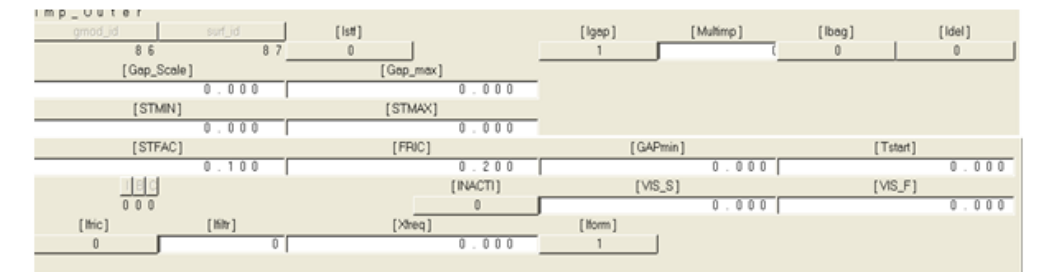

15. Click return twice to exit the panel.

### Step 15: Define the self contact between the beam components

- 1. From the Analysis page, enter the interfaces panel, create sub-panel.
- 2. For  $name =$ , enter  $self$ .
- 3. Set type = to TYPE7.
- 4. Click create.
- 5. Go to the add sub-panel.
- 6. Set the *master selector* to comps.
- 7. Click the yellow comps button.
- 8. From the list of comps, select Inner, Outer, and Flat.
- 9. Click select  $\blacktriangleright$  update.
- 10. Set the slave selector to comps.
- 11. Click the yellow comps button.
- 12. From the list of comps, select Inner, Outer, and Flat.
- 13. Click select  $\blacktriangleright$  update.
- 14. Go to card image subpanel.
- 15. Click edit.

#### Enter values as shown in the following image:

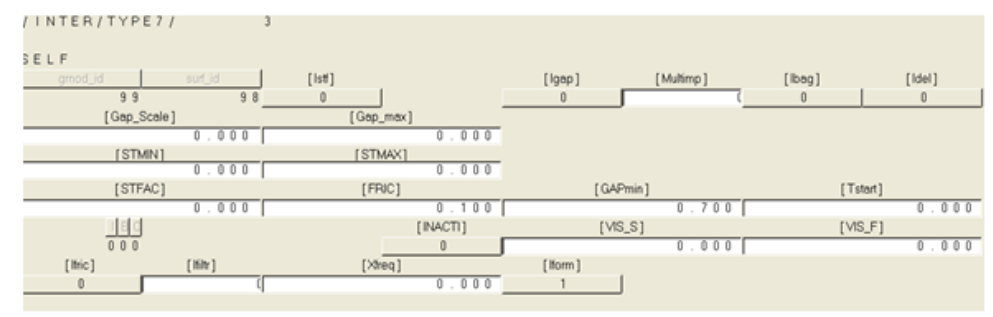

16. Click return twice to exit the panel.

### Step 16: Create Interface time history

- 1. Go to Analysis page, then output block panel.
- 2. For name=, enter IMPACTOR.
- 3. Switch the entity selector to groups.
- 4. Click groups and select the interface Imp\_Outer from the list.
- 5. Click select  $\blacktriangleright$  create  $\blacktriangleright$  edit.
- 6. For **VAR** field, enter DEF
- 7. Click return twice to exit the panel.

### Step 17: Allocate Required Memory

- 1. From the *main* menu, go to the **Analysis** page **Control Cards** sub-panel.
- 2. Click MemoryReq.
- 3. Click **NMOTS** and enter 20000 as depicted in the following image.

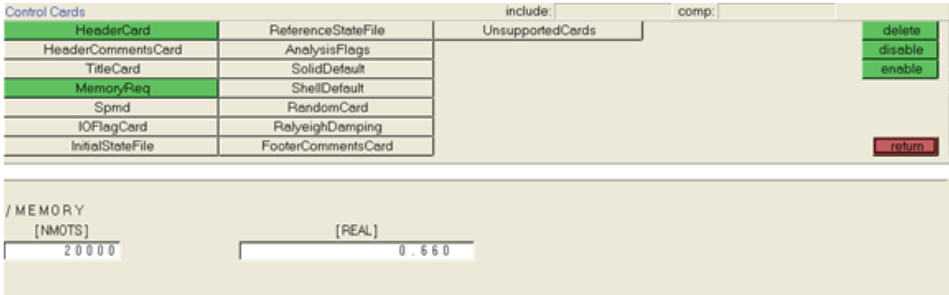

## Step 18: Create output requests on control cards

1. In the Utility Browser ► RADIOSS Tools menu page, click Engine File.

Enter the values as shown in each of the windows:

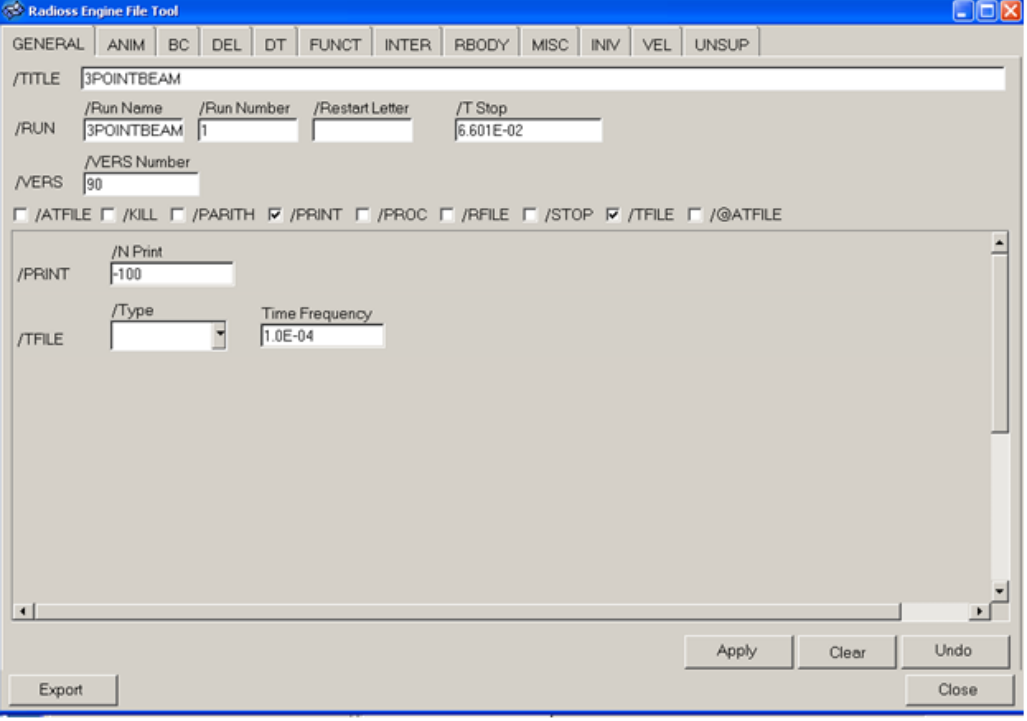

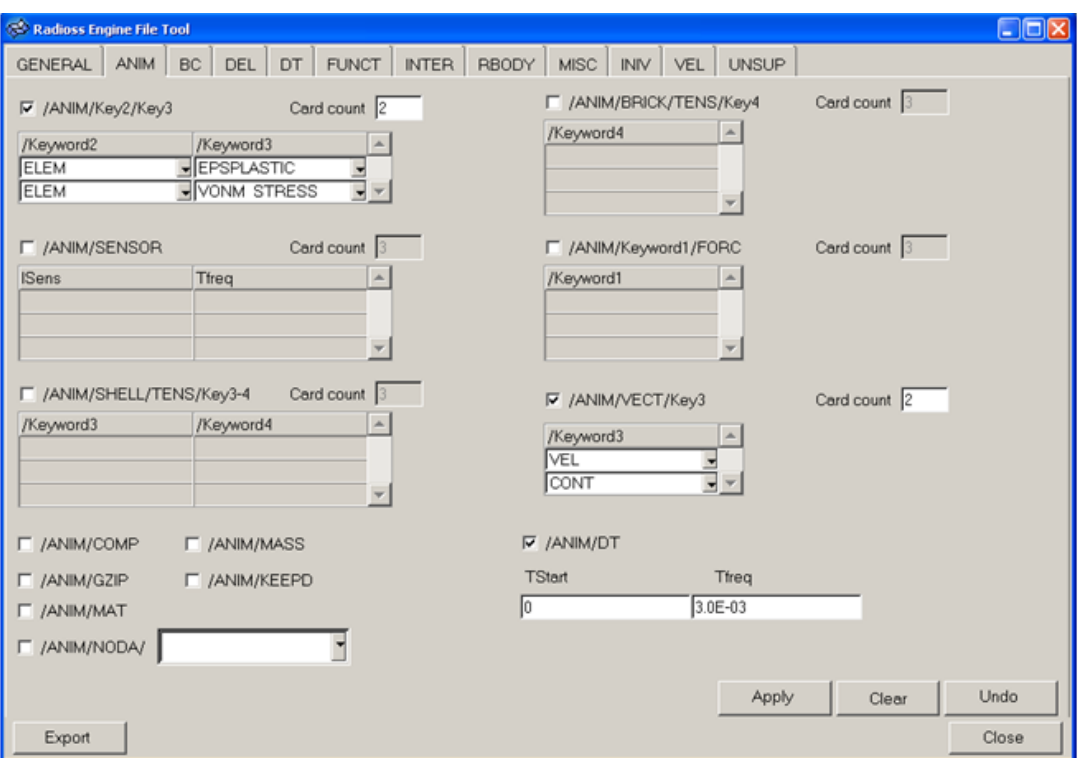

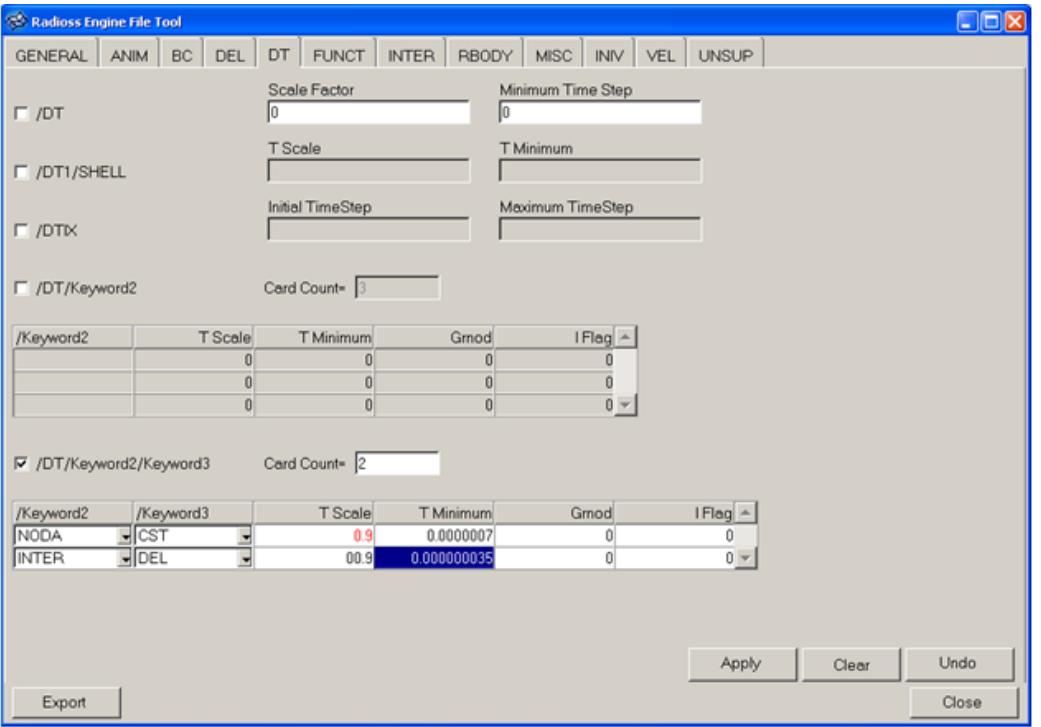

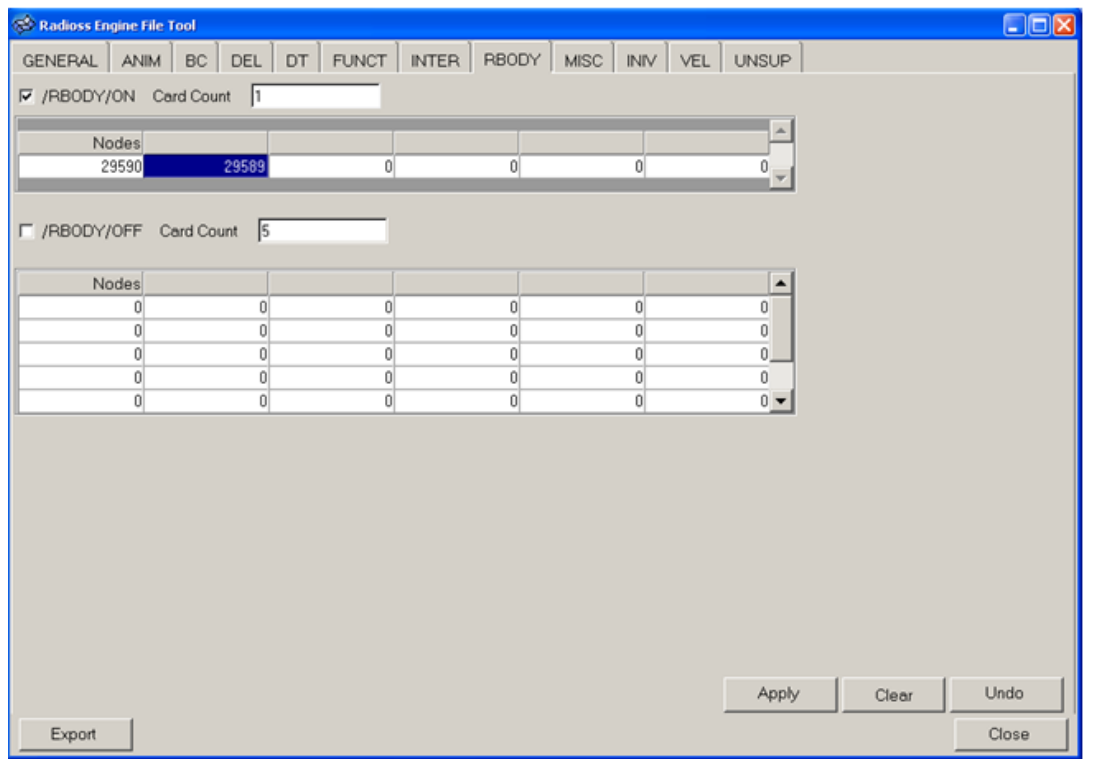

Select the master nodes of the two RBODY In the model for RBODY/ON nodes.

Note: The above values are the master node IDs of the respective RBODY of Impactor and Support. These may vary for different models.

### Step 19: Export the model

- 1. From the pull-down menu, select File, then Export....
- 2. In the Export panel, from the Export type: pull-down menu select FE Model.
- 3. Under File selection, click the folder icon to select the name of the file (BENDING) to export and the destination directory of your choosing.
- 4. In the Export panel, click the arrows icon next to Export options to expand the panel.
- 5. For Export: select Custom.
- 6. Deactivate the *Include connectors* option.
- 7. Activate the Auto export engine file option.
- 8. Activate the **Prompt to save invalid elements** option.
- 9. Activate the **Prompt before overwrite** option.

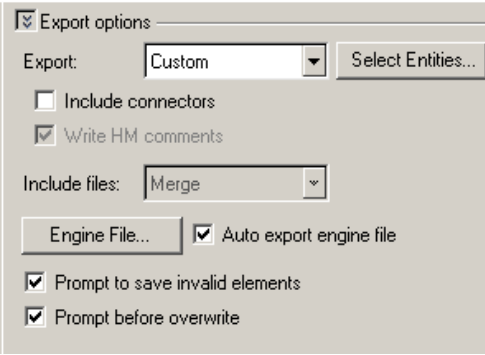

10. Click Apply ► Close.

### Step 20: Open RADIOSS Manager from windows Start menu

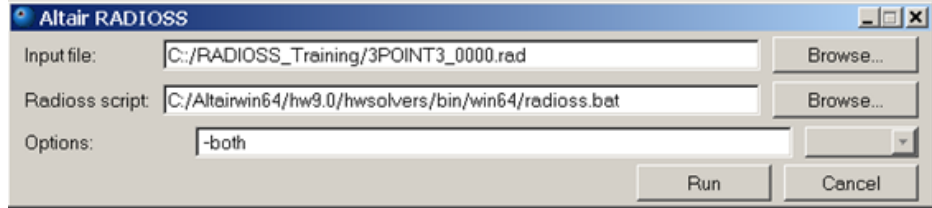

### Step 22: Review the listing files for this run and verify on the results

- 1. See if there are any warnings or errors in . out files.
- 2. Using HyperView, plot the displacement, strain contour and vectors.

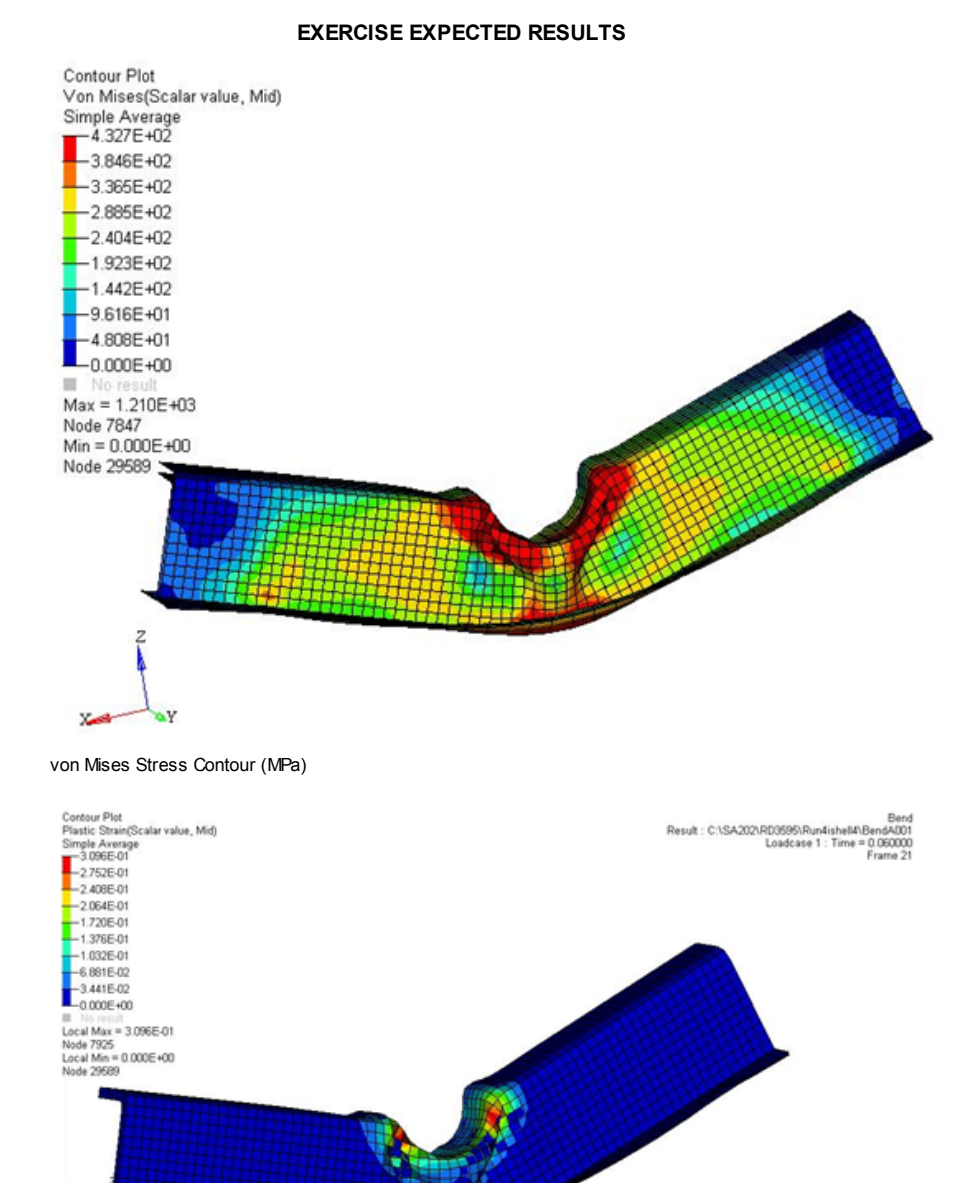

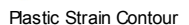

 $x \rightarrow x$ 

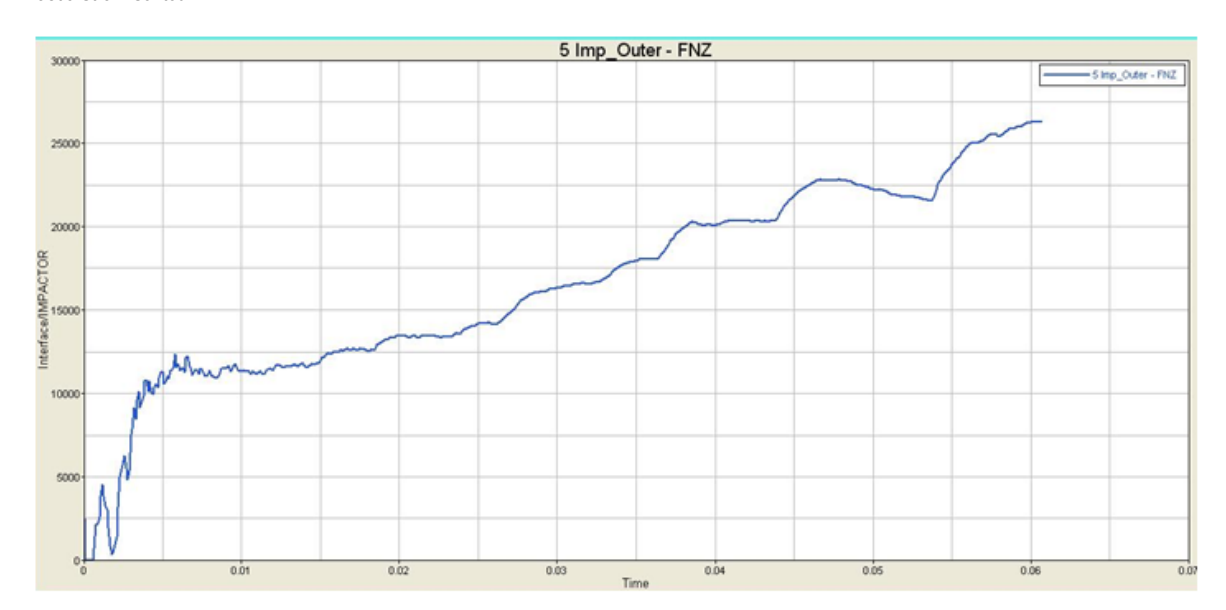

#### Go To

RADIOSS, [MotionSolve,](http://www.altairhyperworks.com/hwhelp/Altair/hw10.0/help/hwsolvers/radioss_motionsolve_and_optistruct_tutorials.htm) and OptiStruct Tutorials